## 公保業務座談會報到作業

1.連結臺灣銀行全球資訊網[\(https://www.bot.com.tw/\)](https://www.bot.com.tw/), 2.點選:政策性業務/公保服務/關於公保/公保業務座談會 3.點按下方「公保座談會報到處」,進入報到畫面

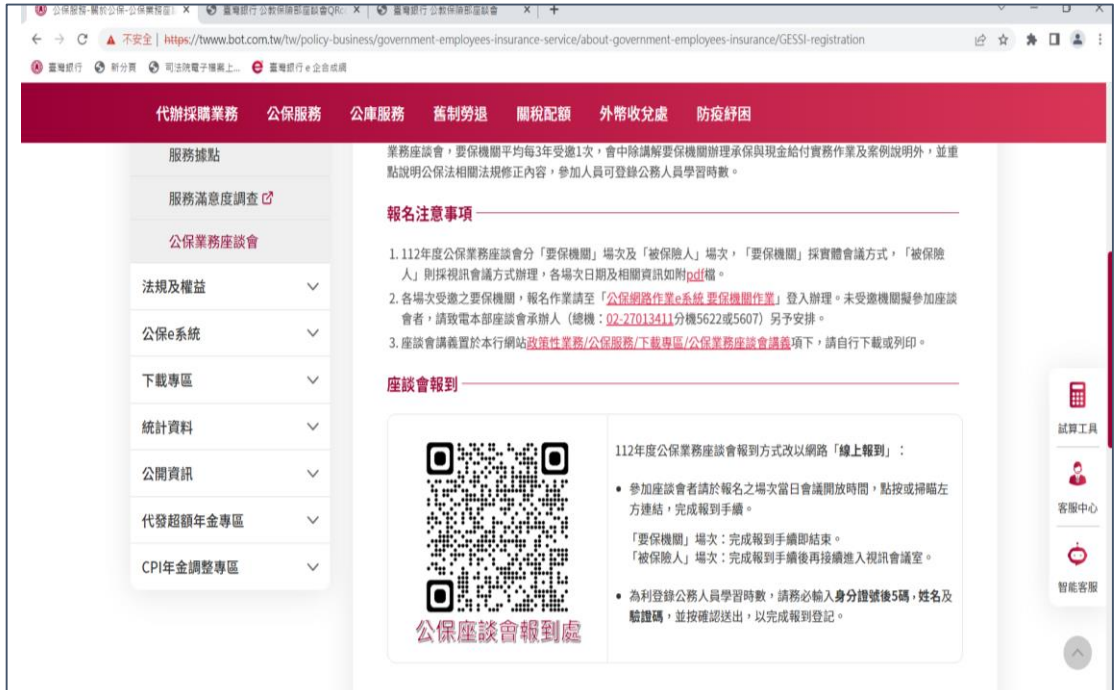

- 4.進入通行檢核畫面,請輸入通行碼,點選確認。
	- 本場次通行碼(10 碼):機關代號(5 碼)+場次 5 碼(GS013) (英文字大小寫不拘)

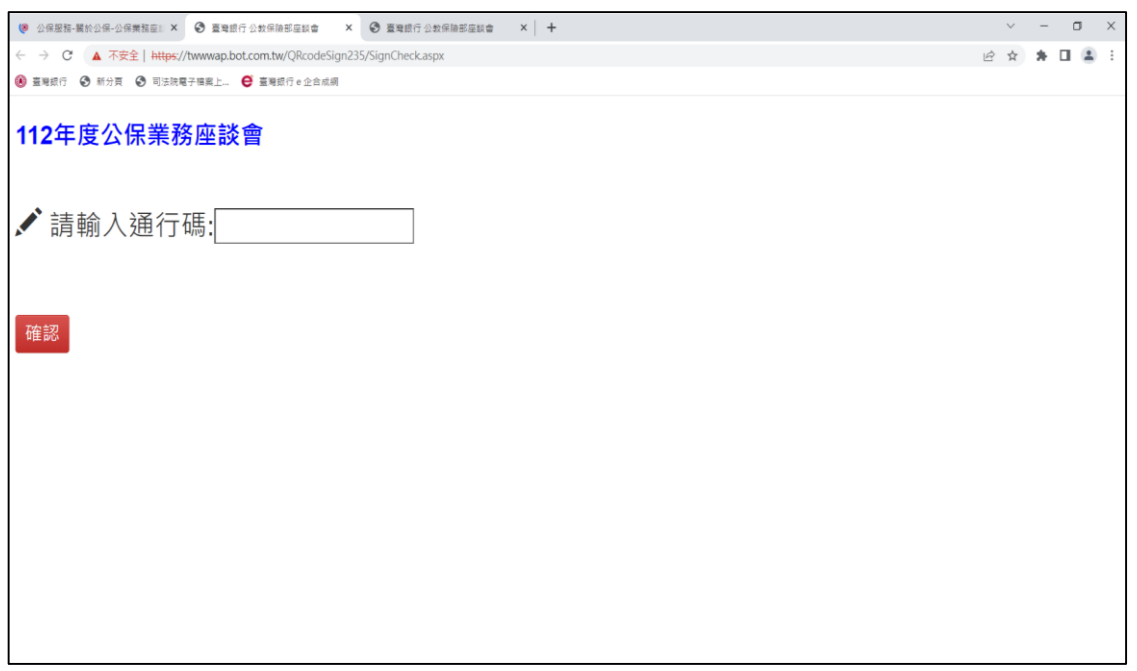

5. 通行碼檢核通過後,進入報到畫面,請填寫身分證號後 5 碼、 姓名,及驗證碼等資料後,點選確認送出。

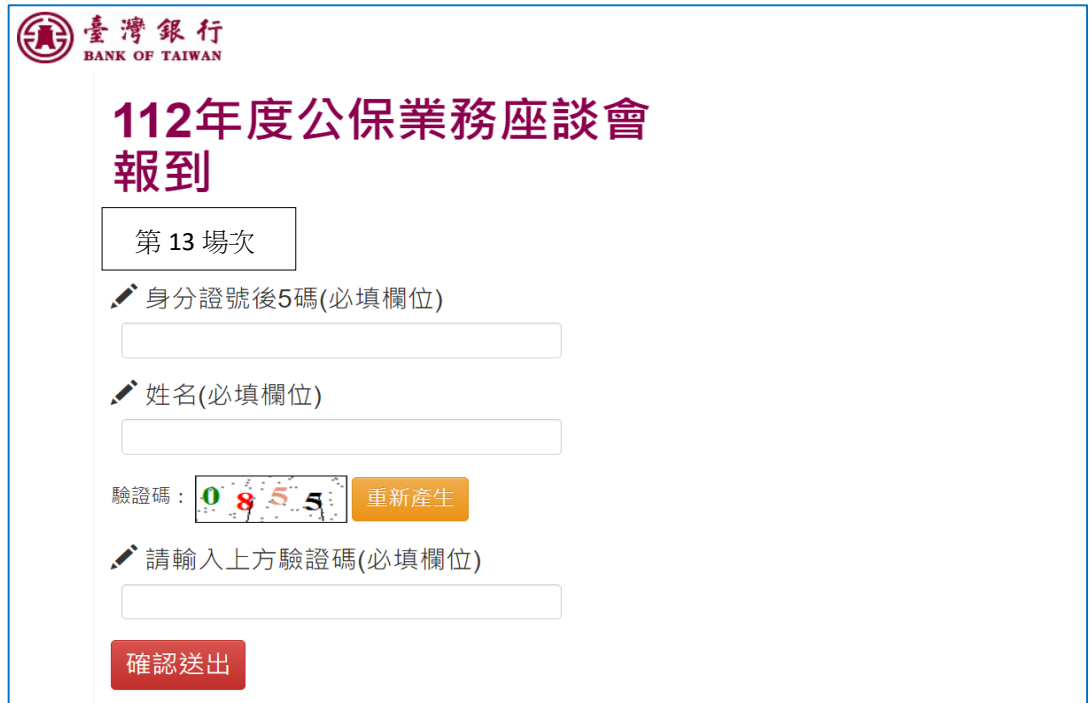

6.顯示報到結果。

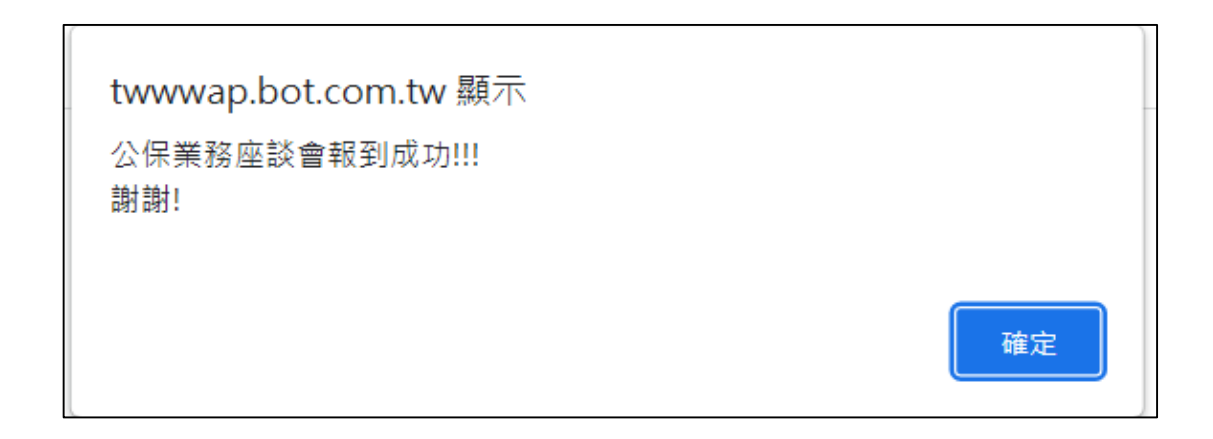

7. 進入「公保座談會」之會議室,出現詢問是否使用應用程式開啟 請按取消 ,並選擇「從您的瀏覽器加入」。

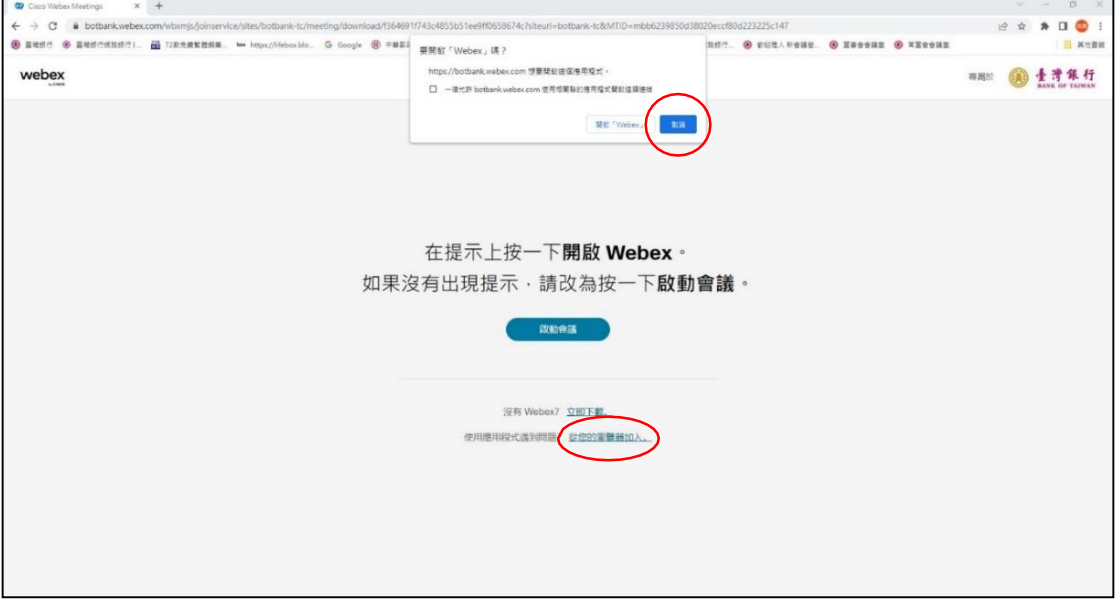

8. 進入視訊會議室前,請於姓名處,登錄5碼的機關代號及您的 姓名(例:00001黃○○),其後輸入電子郵件信箱,再按下一步。

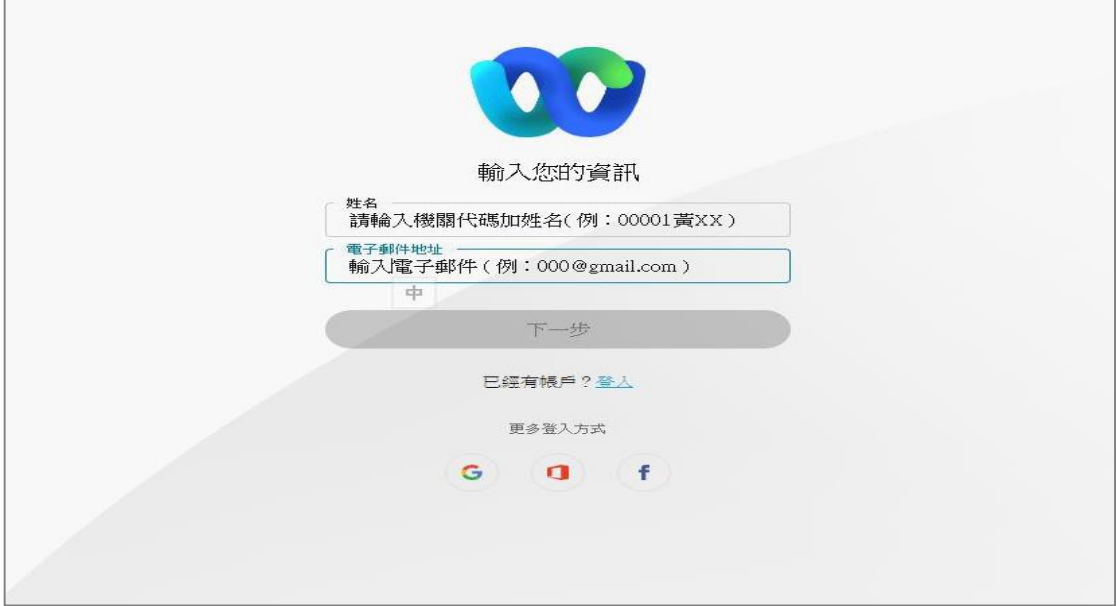

9-1.若您使用之設備有裝攝影機,螢幕上左上角會顯示您登錄的 姓名,正面顯示您的影像,請按加入會議紐,正式加入會議。

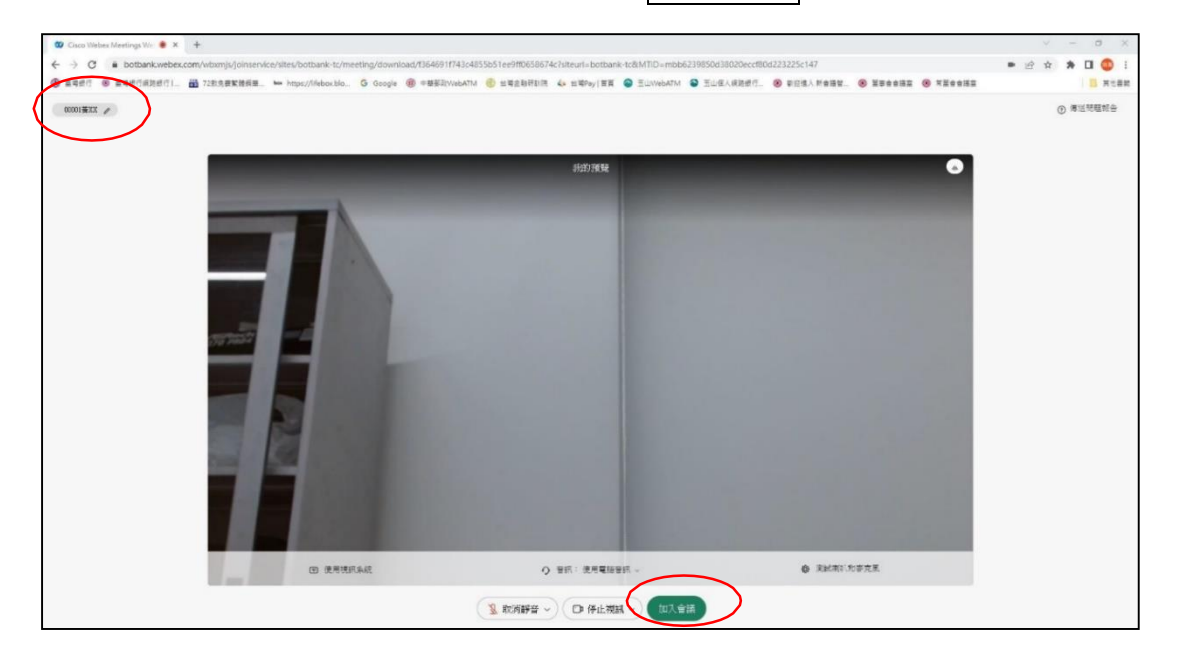

9-2.若您使用之設備未裝攝影機,螢幕上左上角會顯示您登錄的 姓名,正面顯示視訊會議圖示,請按加入會議鈕,正式加入會議。

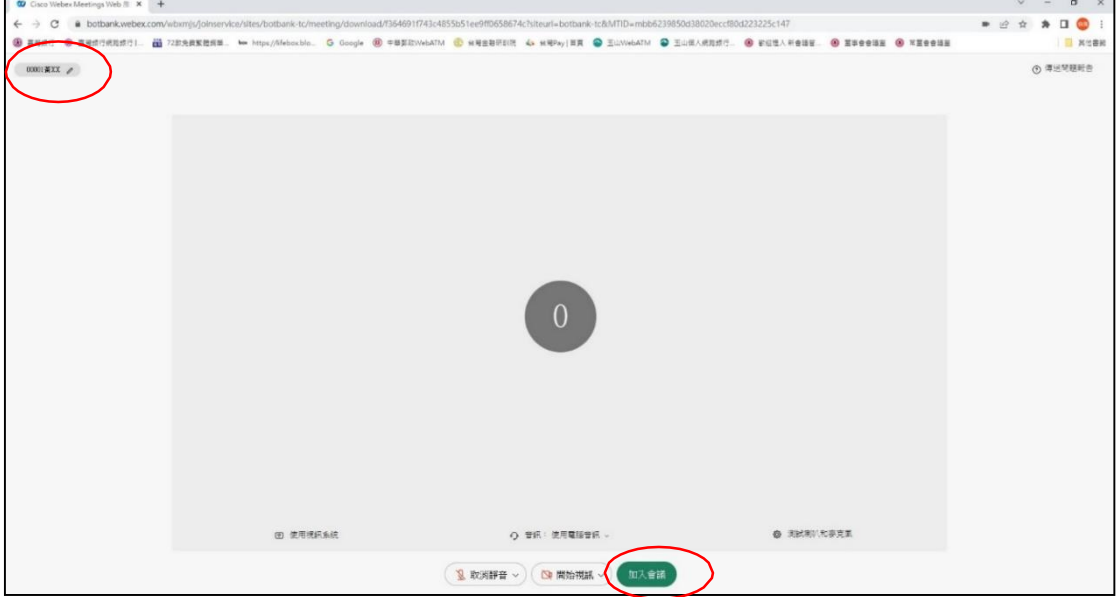

備註:如不小心退出會議室,只要重新報到,即可重新進入會議室